# **Charging cable for iPhone**

Your iPhone includes one of the following charging cables:

## **USB-C to Lightning Cable**

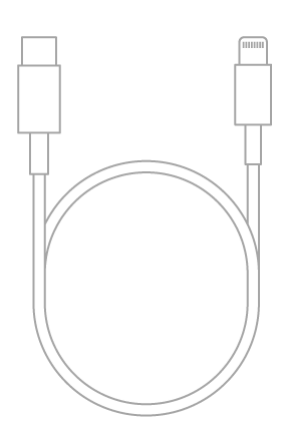

## **Lightning to USB Cable**

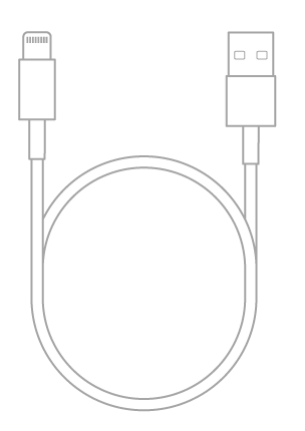

You can connect iPhone to a power outlet [using a compatible power adapter](https://support.apple.com/en-ca/guide/iphone/power-adapters-iph8c1e31583/16.0/ios/16.0) (sold separately) and the included cable. You can also [connect the included cable](https://support.apple.com/en-ca/guide/iphone/connect-iphone-and-your-computer-with-a-cable-iph42d9b3178/16.0/ios/16.0) to your computer's USB port for charging, transferring files, and more.

## **Power adapters for iPhone**

You can connect iPhone to a power outlet [using its charging cable](https://support.apple.com/en-ca/guide/iphone/charging-cable-ipheb425c7c4/16.0/ios/16.0) (included) and a compatible power adapter (sold separately).

You can use the following Apple USB power adapters to charge iPhone. The size and style may vary depending on the country or region.

### **Apple 20W USB-C power adapter**

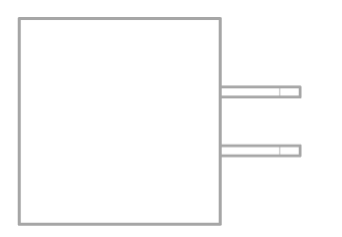

*Note:* For fast charging, iPhone 12, iPhone SE (3rd generation), and later models require a power adapter with a minimum power output of 20 watts, such as the Apple 20W USB power adapter. If you use a thirdparty power adapter, it should meet these recommended specifications:

- *Frequency:* 50 to 60 Hz, single phase
- *Line Voltage:* 100 to 240 VAC
- *Output Voltage/Current:* 9 VDC/2.2 A
- *Minimum Power Output:* 20 W
- *Output Port:* USB-C

#### **Apple 18W USB-C power adapter**

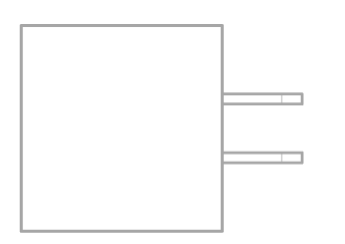

#### **Apple 5W USB power adapter**

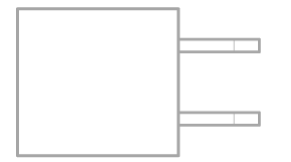

You can also use Apple USB power adapters for iPad and Mac notebooks to charge iPhone, and you can use third-party power adapters that are compliant with applicable country regulations and international and regional safety standards.

# **MagSafe chargers and battery packs for iPhone**

On [supported models,](https://support.apple.com/en-ca/guide/iphone/aside/iph6265ad31c/16.0/ios/16.0) MagSafe chargers and battery packs snap to the back of iPhone or its MagSafe case or sleeve. The magnets ensure proper alignment for fast wireless charging, and you can hold and use iPhone while it's charging.

Without the magnetic alignment, MagSafe chargers can also charge other iPhone models and AirPods. (AirPods and MagSafe chargers, battery packs, cases, and sleeves are sold separately.)

#### **Charge iPhone or AirPods with MagSafe Charger**

1. Connect MagSafe Charger to power using the [Apple 20W USB-C power adapter](https://support.apple.com/en-ca/guide/iphone/power-adapters-iph8c1e31583/16.0/ios/16.0#iph5123be83f) or another compatible power adapter (sold separately).

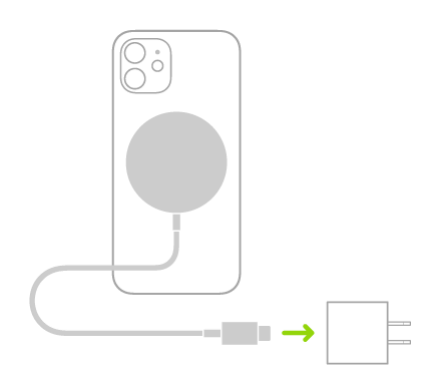

- 2. Do one of the following:
	- o *iPhone:* [\(supported models\)](https://support.apple.com/en-ca/guide/iphone/aside/iph6265ad31c/16.0/ios/16.0) Place MagSafe Charger on the back of iPhone or its MagSafe case or sleeve. The charging symbol appears when iPhone starts charging.

*Note:* If iPhone Leather Wallet is attached, remove it before placing MagSafe Charger on the back of iPhone.

o *Other iPhone models:* Place iPhone face up on the center of MagSafe Charger. When

iPhone is aligned properly with the charger,  $\left( \frac{\sqrt{2}}{2} \right)$  appears in the status bar.

o *AirPods (2nd generation) with Wireless Charging Case, AirPods (3rd generation), and AirPods Pro:* Place your AirPods in the charging case, close the lid, then place the case with the status light facing up on the center of MagSafe Charger. When the case is aligned properly with the charger, the status light turns on for several seconds, then turns off while continuing to charge.

See the Apple Support article [How to use your MagSafe Charger.](https://support.apple.com/HT211829)

## **Charge iPhone or AirPods and Apple Watch with MagSafe Duo Charger**

With MagSafe Duo Charger, you can charge your iPhone or AirPods at the same time you charge your Apple Watch. (MagSafe Duo Charger, Apple Watch, and AirPods are sold separately.)

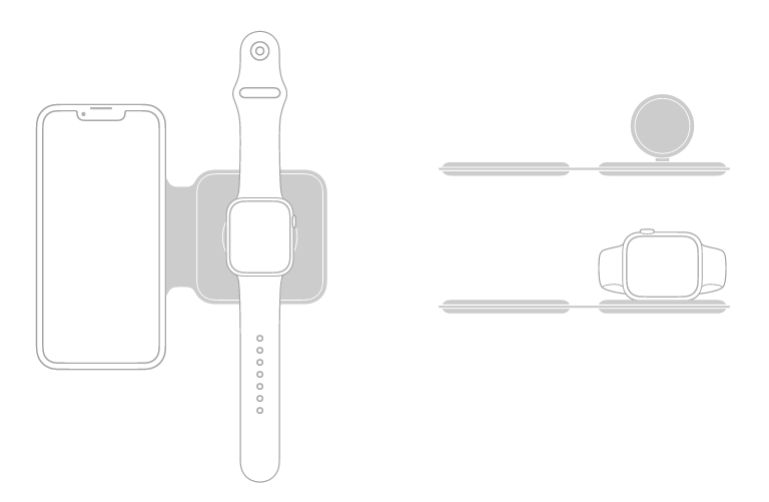

1. Connect MagSafe Duo Charger to power using the [Apple 20W USB-C power adapter](https://support.apple.com/en-ca/guide/iphone/power-adapters-iph8c1e31583/16.0/ios/16.0#iph5123be83f) or another compatible power adapter (sold separately).

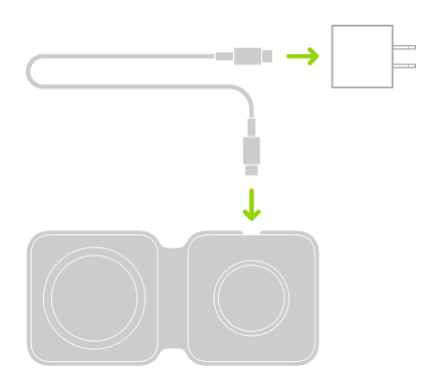

- 2. To charge iPhone or AirPods, do one of the following:
	- o *iPhone:* Place iPhone face up on the center of the iPhone charging surface. [Supported](https://support.apple.com/en-ca/guide/iphone/aside/iph6265ad31c/16.0/ios/16.0)  [models](https://support.apple.com/en-ca/guide/iphone/aside/iph6265ad31c/16.0/ios/16.0) help you align iPhone with the charger, and the charging symbol appears when iPhone starts charging. On other models, the battery charging indicator appears when you properly align iPhone with the charging surface. Unless your iPhone is in silent mode, you hear a chime when charging begins.

*Note:* If iPhone Leather Wallet is attached, remove it before placing iPhone on MagSafe Duo Charger.

- o *AirPods (2nd generation) with Wireless Charging Case, AirPods (3rd generation), and AirPods Pro:* Place your AirPods in the charging case, close the lid, then place the case with the status light facing up on the center of the iPhone charging surface. When the case is aligned properly with the charger, the status light turns on for several seconds, then turns off while continuing to charge.
- 3. To charge Apple Watch, do one of the following:
	- o With the Apple Watch charging surface lying flat and the Apple Watch band open, place Apple Watch face up on the charging surface.
	- o With the Apple Watch charging surface raised, place Apple Watch on its side with its back against the charging surface. Apple Watch automatically goes into Nightstand mode, so you can also use it as an alarm clock.

The concave charging surface magnetically snaps to the back of your Apple Watch and aligns it properly. When charging begins, a charging symbol appears on the watch face.

#### **Charge iPhone with MagSafe Battery Pack**

MagSafe Battery Pack magnetically attaches to [supported models](https://support.apple.com/en-ca/guide/iphone/aside/iph6265ad31c/16.0/ios/16.0) and extends the battery life.

*Note:* If iPhone Leather Wallet is attached, remove it before placing MagSafe Battery Pack.

- *Charge your iPhone on the go:* Place MagSafe Battery Pack on the back of iPhone or its MagSafe case or sleeve. The charging symbol appears when iPhone starts charging.
- *See the battery status of MagSafe Battery Pack and iPhone:* Check the Batteries widget in Today View or on the Home Screen. See [Add a Batteries widget to your Home Screen.](https://support.apple.com/en-ca/guide/iphone/show-the-battery-percentage-iph4747a74a9/16.0/ios/16.0#iph6f4ee3652)
- *Charge MagSafe Battery Pack and iPhone:* With MagSafe Battery Pack on iPhone, connect either device to power using the [USB-C to Lightning Cable](https://support.apple.com/en-ca/guide/iphone/charging-cable-ipheb425c7c4/16.0/ios/16.0#iph4de65e241) and [Apple 20W USB-C power adapter](https://support.apple.com/en-ca/guide/iphone/power-adapters-iph8c1e31583/16.0/ios/16.0#iph5123be83f) or another compatible power adapter (minimum power output of 20 watts; sold separately). The status indicator on MagSafe Battery Pack is amber while charging, then turns green when charging is complete.

*Note:* By default, charging is limited to 90 percent to optimize the lifespan of MagSafe Battery Pack. To remove the charging limit, [open Control Center,](https://support.apple.com/en-ca/guide/iphone/aside/iph7c412b4db/16.0/ios/16.0) tap Low Power Mode, then tap Charge past 90%.

You can also charge MagSafe Battery Pack without iPhone.

See the Apple Support article [How to use your MagSafe Battery Pack.](https://support.apple.com/HT212174)

## **MagSafe cases and sleeves for iPhone**

MagSafe cases and sleeves contain magnets that align iPhone [\(supported models\)](https://support.apple.com/en-ca/guide/iphone/aside/iph6265ad31c/16.0/ios/16.0) with MagSafe chargers and battery packs. You can even hold and use iPhone while it's charging. See [MagSafe chargers and](https://support.apple.com/en-ca/guide/iphone/magsafe-chargers-and-battery-packs-iphac0f12e49/16.0/ios/16.0)  [battery packs for iPhone.](https://support.apple.com/en-ca/guide/iphone/magsafe-chargers-and-battery-packs-iphac0f12e49/16.0/ios/16.0)

#### **iPhone Leather Sleeve**

When iPhone Leather Sleeve covers your iPhone, you can do the following without removing the sleeve:

- *Get the current time:* If the clock window is dark, raise iPhone or tap the window.
- *See the charging status:* When you charge iPhone, the clock window indicates the battery level and its charging status.
- *See who's calling:* When a phone or FaceTime call arrives, the caller's name or number appears in the clock window.

To answer, remove iPhone from the sleeve, then drag the slider.

Or without removing iPhone, use your AirPods or Apple Watch (sold separately) to answer the call. (FaceTime video calls are answered with your video paused.)

• *Make an Express Transit payment:* Position the rear top of iPhone within a few centimeters of the contactless reader at the transit gate. A confirmation message appears in the clock window. See [Pay for your ride with Express Transit.](https://support.apple.com/en-ca/guide/iphone/pay-for-transit-iph3fedf8b29/16.0/ios/16.0#iphb09100aa1)

If your iPhone is in Express Cards power reserve mode, confirmation messages don't appear in the clock window.

If you carry a separate transit card in iPhone Leather Sleeve, your transit card is used for payment when you position the lower front of iPhone near the contactless reader.

When your iPhone is in iPhone Leather Sleeve, you can also use "Hey Siri," your AirPods, your Apple Watch, and CarPlay to make calls, ask questions, and do tasks that don't require you to look at or touch the iPhone screen.

*Note:* If you remove your iPhone from the sleeve and see the time for the clock window instead of the

Lock Screen, tap  $\mathbf{X}_{\text{in the top-right corner}}$ .

# **Qi-certified wireless chargers for iPhone**

You can wirelessly charge iPhone using a Qi-certified charger (sold separately). You can also use a Qicertified charger to charge AirPods.

#### **Charge iPhone or AirPods with a Qi-certified charger**

- 1. Connect the charger to power. Use the power adapter that came with your charger or a power adapter recommended by the manufacturer.
- 2. Do one of the following:
	- o *iPhone:* Place iPhone face up on the center of the charger. When iPhone is aligned
		- properly with the charger,  $\boxed{2}$  appears in the status bar.
	- o *AirPods (2nd generation) with Wireless Charging Case, AirPods (3rd generation), and AirPods Pro:* Place your AirPods in the charging case, close the lid, then place the case with the status light facing up on the center of the charger. When the case is aligned properly with the charger, the status light turns on for several seconds, then turns off while continuing to charge.

See the Apple Support articles [How to wirelessly charge your iPhone](https://support.apple.com/HT208078) and [Charge your AirPods and learn](https://support.apple.com/HT207012) [about battery life.](https://support.apple.com/HT207012)

## **Use AirPods with iPhone**

After you pair AirPods with iPhone, you can use AirPods to listen to audio playing on iPhone, make and answer calls, listen and respond to messages, hear reminders when you need them, listen to conversations more easily in noisy environments, and more.

#### **Pair AirPods with your iPhone**

- 1. On iPhone, go to Settings  $\bigotimes$  > Bluetooth, then turn on Bluetooth.
- 2. Go to the Home Screen on your iPhone.
- 3. Do one of the following:
	- o *AirPods (1st, 2nd, and 3rd generation) and AirPods Pro:* Open the case with your AirPods inside, then hold it next to your iPhone.
	- o *AirPods Max:* Take your AirPods Max out of the Smart Case, then hold AirPods Max next to your iPhone.
- 4. Follow the onscreen instructions, then tap Done.

*Note:* If onscreen instructions for pairing your AirPods Max don't appear, go to Settings > Bluetooth, then select your AirPods Max. If the status light doesn't flash white on AirPods Max, press and hold the noise control button until it does.

Your AirPods are automatically paired with all of your supported devices where you're [signed in with the](https://support.apple.com/en-ca/guide/iphone/aside/iph39beaede9/16.0/ios/16.0)  [same Apple](https://support.apple.com/en-ca/guide/iphone/aside/iph39beaede9/16.0/ios/16.0) ID (iOS 10, iPadOS 13, macOS 10.12, watchOS 3, or later required).

*Note:* If you can't pair your AirPods, see the Apple Support article [If your AirPods won't connect.](https://support.apple.com/HT207974)

### **Do more with AirPods and your iPhone**

See the [AirPods User Guide](https://support.apple.com/guide/airpods) for detailed instructions on how to get the most out of your AirPods.

## **Use EarPods with iPhone**

You can use EarPods (sold separately) to listen to music and videos and to make calls on iPhone. EarPods feature a microphone, volume buttons, and the center button.

Use the center button to answer and end calls, control audio and video playback, and use Siri, even when iPhone is locked.

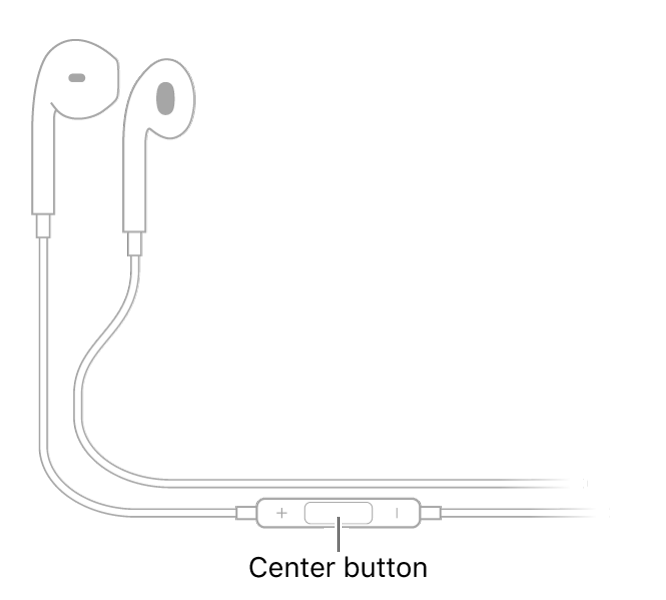

#### **Control audio with your EarPods**

- *Pause:* Press the center button. Press again to resume playback.
- *Skip forward:* Press the center button twice quickly.
- *Skip backward:* Press the center button three times quickly.
- *Fast-forward:* Press the center button twice quickly and hold.

#### **Manage calls using your EarPods**

- *Answer an incoming call:* Press the center button.
- *End the current call:* Press the center button.
- *Switch to an incoming or on-hold call, and put the current call on hold:* Press the center button. Press again to switch back to the first call.

#### **Ask Siri with your EarPods**

Press and hold the center button until you hear a beep. Let go, then ask Siri to perform a task or answer your question. See [Use Siri on iPhone.](https://support.apple.com/en-ca/guide/iphone/use-siri-iph83aad8922/16.0/ios/16.0)

# **Use Apple Watch with iPhone**

## **Pair Apple Watch with iPhone**

On your iPhone, tap the Apple Watch app  $\bigcirc$ , then follow the onscreen instructions.

See [Set up and pair your Apple](https://support.apple.com/guide/watch/apdde4d6f98e) Watch with iPhone in the Apple Watch User Guide. (Apple Watch sold separately.)

## **Unlock iPhone with Apple Watch**

When you're wearing your Apple Watch (Series 3 and later), you can use it to securely unlock your iPhone [\(models with Face](https://support.apple.com/en-ca/guide/iphone/aside/iph38269d9c5/16.0/ios/16.0) ID) when you're wearing a face mask (watchOS 7.4 or later required).

*Note:* On iPhone 12 models, iPhone 13 models, and iPhone 14 models, it's not necessary to use Apple Watch to unlock iPhone when you're wearing a face mask. See [Set up Face ID on iPhone.](https://support.apple.com/en-ca/guide/iphone/set-up-face-id-iph6d162927a/16.0/ios/16.0)

To allow Apple Watch to unlock your iPhone, do the following:

- 1. Go to Settings  $\bigotimes$  > Face ID & Passcode.
- 2. Scroll down, then turn on Apple Watch (below Unlock with Apple Watch).

If you have more than one watch, turn on the setting for each one.

To unlock your iPhone while you're wearing your Apple Watch and a face mask, raise iPhone or tap its screen to wake it, then glance at your iPhone.

*Note:* To unlock your iPhone, your Apple Watch must have a passcode, be unlocked and on your wrist, and be close to your iPhone.

## **Work out with Apple Fitness+**

Used in conjunction with Apple Watch, Apple Fitness+ is a subscription service that lets you choose from a catalog of workouts led by expert trainers. While you follow a workout on your iPhone, in-session metrics like heart rate and calories burned (which are captured by your watch) appear on your screen. (watchOS 7.2 or later required; Apple Fitness+ availability varies by country or region.) See [All about](https://support.apple.com/guide/watch/apd442a5d823/watchos)  Apple [Fitness+](https://support.apple.com/guide/watch/apd442a5d823/watchos) in the Apple Watch User Guide.

*Note:* With Fitness on iPhone, you can view your active calories and steps, set a move goal, track your progress, and see your movement trends over time—even if you don't have an Apple Watch. See [Track](https://support.apple.com/en-ca/guide/iphone/track-daily-activity-iph9a08e004e/16.0/ios/16.0)  [daily activity in Fitness on iPhone.](https://support.apple.com/en-ca/guide/iphone/track-daily-activity-iph9a08e004e/16.0/ios/16.0)

### **Collect health and fitness data from Apple Watch**

Apple Watch can send data about your health and fitness to iPhone for you to [view in Health.](https://support.apple.com/en-ca/guide/iphone/view-your-health-data-iphe3d379c32/16.0/ios/16.0) Apple Watch can also send notifications about high heart rates, low heart rates, loud environmental sounds, and more to your iPhone.

See [Track important health information](https://support.apple.com/guide/watch/apd0d5d452ce) in the Apple Watch User Guide.

## **Wirelessly stream videos and photos to Apple TV or a smart TV from iPhone**

You can use your Apple TV or an AirPlay 2-enabled smart TV to watch videos and view photos streamed from your iPhone.

### **Play video on Apple TV or an AirPlay 2-enabled smart TV**

- 1. While playing video in the Apple TV app  $\left(tv\right)$  or another supported video app on your iPhone, tap the screen to show the controls.
- 2. Tap  $\Box$ , then choose your Apple TV or AirPlay 2-enabled smart TV as the playback destination.

If an AirPlay passcode appears on the TV screen, enter the passcode on your iPhone.

To change the playback destination, choose a different AirPlay option on your iPhone screen.

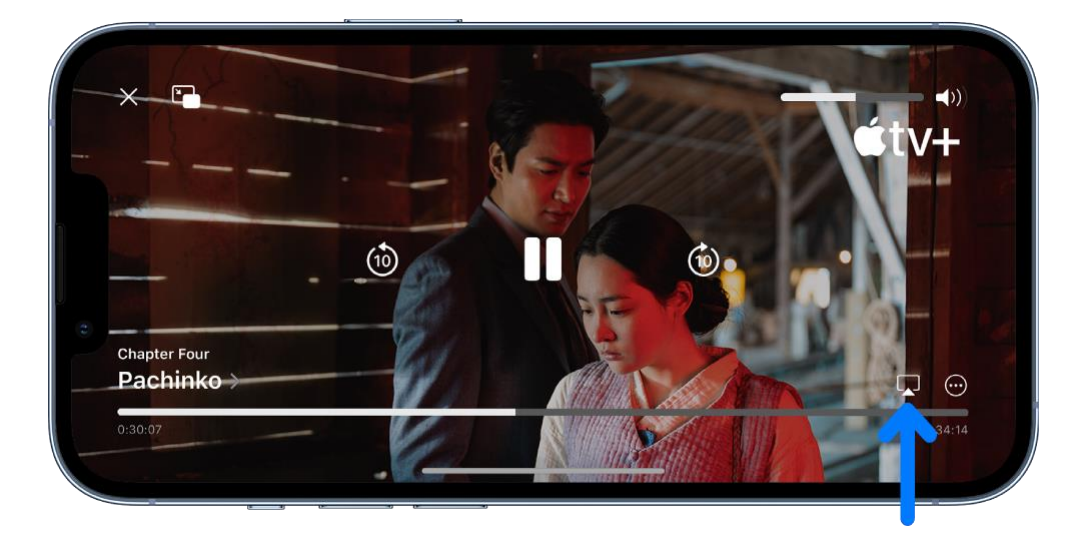

### **Show photos on Apple TV or an AirPlay 2-enabled smart TV**

- 1. In Photos  $\boxed{\bigcirc}$  on your iPhone, tap a photo, then tap  $\boxed{\bigcirc}$
- 2. Swipe up, tap  $\blacktriangleright$ , then choose your Apple TV or an AirPlay 2-enabled smart TV as the playback destination.

If an AirPlay passcode appears on the TV screen, enter the passcode on your iPhone.

To stop streaming photos, tap near the top of the iPhone screen, then tap Turn off AirPlay.

#### **Turn automatic AirPlay streaming on or off**

You can allow your iPhone to discover and automatically connect to any frequently used Apple TV or smart TV when playing content from apps that you regularly use with AirPlay.

Go to Settings  $\bigcirc$  > General > AirPlay & Handoff, then choose Automatic, Never, or Ask.

#### **Mirror your iPhone on Apple TV or a smart TV**

On Apple TV or a smart TV, you can show whatever appears on your iPhone.

- 1. [Open Control Center](https://support.apple.com/en-ca/guide/iphone/aside/iph7c412b4db/16.0/ios/16.0) on your iPhone.
- 2. Tap , then choose your Apple TV or an AirPlay 2-enabled smart TV as the playback destination.

If an AirPlay passcode appears on the TV screen, enter the passcode on your iPhone.

To switch back to iPhone, open Control Center, tap  $\Box$ , then tap Stop Mirroring.

*Note:* For a list of AirPlay 2-enabled smart TVs, see the [Home accessories website.](https://www.apple.com/ios/home/accessories/#section-tv)

To learn more about using Apple TV, see the Apple [TV User Guide.](https://support.apple.com/guide/tv)

## **Connect iPhone to a display with a cable**

With the appropriate cable or adapter, you can connect your iPhone to a secondary display, like a computer monitor, TV, or projector.

- 1. Plug a Lightning Digital AV Adapter or Lightning to VGA Adapter into the charging port on the bottom of iPhone.
- 2. Connect an HDMI or VGA cable to your adapter.
- 3. Connect the other end of your HDMI or VGA cable to your monitor, TV, or projector.
- 4. If necessary, switch to the correct video source on your monitor, TV, or projector. If you need help, use your display's manual.

The adapters have an extra port so you can connect the charging cable and charge your iPhone while connected to a monitor, TV, or projector.

# **Play audio from iPhone on HomePod and AirPlay 2 speakers**

You can play audio from iPhone on wireless devices like HomePod, Apple TV, AirPlay 2-enabled smart TVs, and Bluetooth headphones and speakers.

#### **Play audio from iPhone on a wireless device**

- 1. On your iPhone, open an audio app, such as Podcasts  $\bigcirc$  or Music  $\bigcirc$ , then choose an item to play.
- 2. Tap  $\left(\bigotimes\right)$ , then choose a playback destination.

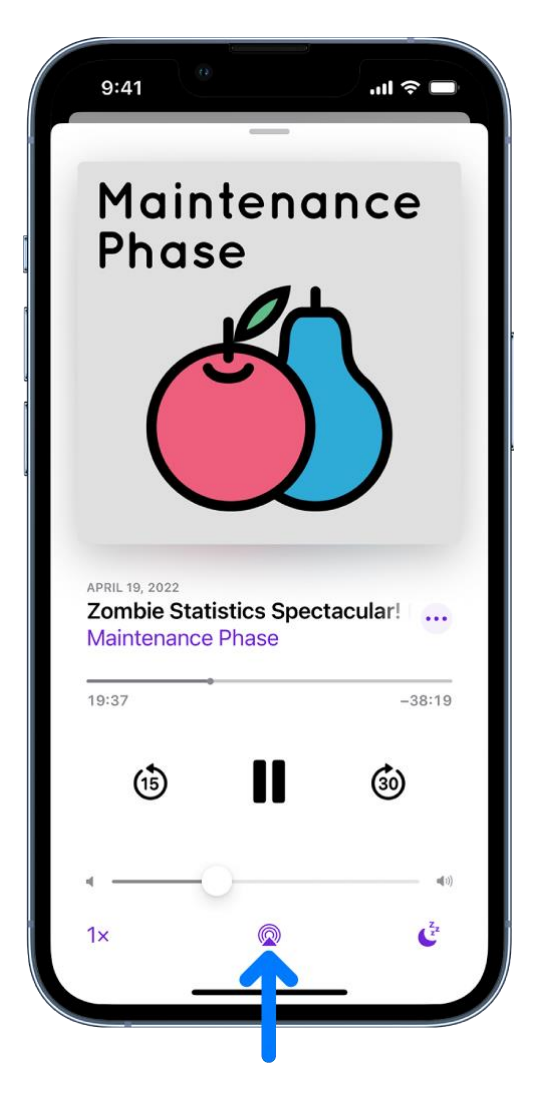

*Note:* If your AirPlay 2-enabled devices don't appear in the list of playback destinations, make sure they're on the same Wi-Fi network. With a Bluetooth device, the playback destination returns to iPhone if you move the device out of Bluetooth range.

To select the playback destination, you can also tap  $\bigotimes$  on the Lock Screen or in Control Center.

*Note:* For information about setting up a Bluetooth audio device, see Pair a Bluetooth headphone, car kit, [game controller, or other device.](https://support.apple.com/en-ca/guide/iphone/bluetooth-accessories-iph3c50f191/16.0/ios/16.0#iph386380112)

### **Play audio on multiple AirPlay 2-enabled devices**

With AirPlay 2 and iPhone, you can play audio on multiple AirPlay 2-enabled devices connected to the same Wi-Fi network. For example, you can play a party playlist on HomePod speakers in the living room and kitchen, on an Apple TV in the bedroom, and on an AirPlay 2-enabled smart TV in the den.

**Siri:** Say something like:

- "Stop playing music everywhere"
- "Set the dining room volume to 10 percent"
- "What's playing in the kitchen?"
- "Play a song I like in the kitchen"
- "Add the living room speaker"
- "Remove the music from the kitchen"
- "Move the music to the den"

You can also choose playback destinations from the iPhone screen.

- 1. Tap **in** Control Center, on the Lock Screen, or on the Now Playing screen for the app you're listening to.
- 2. Select each device you want to use.

*Note:* Devices arranged in a stereo pair are treated as a single audio device.

## **Hand off audio from iPhone to HomePod**

While playing audio from Music, Podcasts, or another audio app, bring iPhone close to the top of HomePod.

Audio hand off has the following requirements:

- You must be [signed in with the same Apple](https://support.apple.com/en-ca/guide/iphone/aside/iph39beaede9/16.0/ios/16.0) ID on both devices.
- On your iPhone, you've [turned on Wi-Fi](https://support.apple.com/en-ca/guide/iphone/aside/iph7fb8ae622/16.0/ios/16.0) and [Handoff.](https://support.apple.com/en-ca/guide/iphone/aside/iph6672521e7/16.0/ios/16.0)
- iPhone and HomePod must be in the same HomeKit home and on the same Wi-Fi network.
- Your devices must have Bluetooth turned on in Settings  $\bigotimes$  and be within Bluetooth range of one another (about 33 feet or 10 meters).

To disable Handoff between iPhone and HomePod and other devices, go to Settings > General > AirPlay & Handoff.

*Note:* To learn more about using HomePod speakers and Apple TV, see the [HomePod User Guide](https://support.apple.com/guide/homepod) and Apple [TV User Guide.](https://support.apple.com/guide/tv)

For a list of AirPlay 2-enabled smart TVs, see the [Home accessories website.](https://www.apple.com/ios/home/accessories/#section-tv)

# **Pair Magic Keyboard with iPhone**

You can use Magic Keyboard, including Magic Keyboard with Numeric Keypad, to enter text on iPhone. Magic Keyboard connects to iPhone using Bluetooth.

## **Pair Magic Keyboard**

- 1. Make sure the keyboard is turned on and charged.
- 2. On iPhone, go to Settings  $\bigcirc$  > Bluetooth, then turn on Bluetooth.
- 3. Select the device when it appears in the Other Devices list.

*Note:* If Magic Keyboard is already paired with another device, you must unpair them before you can connect Magic Keyboard to your iPhone. For iPhone, iPad, or iPod touch, see [Unpair a Bluetooth device.](https://support.apple.com/en-ca/guide/iphone/bluetooth-accessories-iph3c50f191/16.0/ios/16.0#iph8f62615e0) On macOS 12.5 or earlier, choose Apple menu > System Preferences, click Bluetooth, Control-click the device name, then click Remove.

### **Reconnect Magic Keyboard to iPhone**

Magic Keyboard disconnects when you turn its switch to Off or when you move it or iPhone out of Bluetooth range—about 33 feet (10 meters).

To reconnect, turn the keyboard switch to On, or bring the keyboard and iPhone back into range, then tap any key.

## **Enter characters with diacritical marks while using Magic Keyboard with iPhone**

If your Magic Keyboard doesn't include accents and other diacritical marks for the language you're typing, you can use an Option key modifier or the onscreen keyboard to enter those marks.

#### **Use the Option key to enter a diacritical mark for a character**

To enter a character with a diacritical mark, you can press the Option key on Magic Keyboard to select a mark.

- 1. Do one of the following:
	- o [Add a language keyboard](https://support.apple.com/en-ca/guide/iphone/add-or-change-keyboards-iph73b71eb/16.0/ios/16.0#iphca8b53cf1) that supports diacritical marks, then in an app, [switch to that](https://support.apple.com/en-ca/guide/iphone/switch-between-keyboards-iph5948b3f2e/16.0/ios/16.0#ipha8d2dff9b)  [language keyboard.](https://support.apple.com/en-ca/guide/iphone/switch-between-keyboards-iph5948b3f2e/16.0/ios/16.0#ipha8d2dff9b)

For example, add the Spanish (Mexico) keyboard, then in an app, press and hold the Control key on Magic Keyboard, then press the Space bar until you select Español (México).

 $\circ$  Go to Settings  $\circled{S}$  > General > Keyboard > Hardware Keyboard, then choose an [alternative keyboard layout](https://support.apple.com/en-ca/guide/iphone/choose-an-alternative-keyboard-layout-iph3814bb7d5/16.0/ios/16.0) that supports diacritical marks.

For example, if you have the English (US) language keyboard, tap English (US), then choose U.S. International — PC or ABC — Extended.

2. In an app, press and hold the Option key, then press a key that enters a diacritical mark.

For example, the Spanish (Mexico) keyboard and the U.S. International — PC alternative layout support these diacritical marks:

- o *Acute accent* (for example, *é*): Option-E.
- o *Grave accent* (for example, *è*): Option-`.
- o *Tilde* (for example, *ñ*): Option-N.
- o *Diaeresis or umlaut* (for example, *ü*): Option-U.
- o *Circumflex* (for example, *ê*): Option-I.
- 3. Press the letter.

For example, to enter  $\tilde{n}$  using the Spanish (Mexico) keyboard or the U.S. International — PC alternative layout, press Option-N, then type an *n*.

*Note:* The ABC - Extended alternative layout also allows you to enter tone marks for typing Mandarin Chinese in Pinyin orthography. For example, to type ǚ in lǚxíng ("travel"), press Option-V, then type a *v*. In addition, the ABC - Extended layout allows you to type diacritical marks and letters from several different European languages, such as Czech, French, German, Hungarian, and Polish.

#### **Use the onscreen keyboard to enter a diacritical mark**

- 1. To show the onscreen keyboard, press **on** Magic Keyboard.
- 2. On the onscreen keyboard, touch and hold the letter, number, or symbol on the keyboard that's related to the character you want.

For example, to enter é, touch and hold the *e* key.

- 3. Slide your finger to choose a variant.
- 4. To hide the onscreen keyboard when you're finished, press **the one Magic Keyboard.**

## **Switch between keyboards with Magic Keyboard and iPhone**

With Magic Keyboard, you can switch between the language keyboard for your region, an emoji keyboard, other language keyboards that you add, and the onscreen keyboard.

#### **Switch between language keyboards and the onscreen emoji keyboard**

- 1. On Magic Keyboard, press and hold the Control key.
- 2. Press the Space bar to cycle between the language keyboard for your region, the emoji keyboard, and [any keyboards you added](https://support.apple.com/en-ca/guide/iphone/add-or-change-keyboards-iph73b71eb/16.0/ios/16.0#iphca8b53cf1) for typing in different languages.

#### **Show or hide the onscreen keyboard**

To show the onscreen keyboard, press **on** Magic Keyboard. To hide the onscreen keyboard, press  $\equiv$ again.

## **Dictate text while using Magic Keyboard with iPhone**

You can dictate text instead of typing it on Magic Keyboard.

*Note:* Dictation may not be available in all languages or in all countries or regions, and features may vary. Cellular data charges may apply.

- 1. Go to Settings  $\bigotimes$  > General > Keyboard, turn on Enable Dictation, then choose a dictation shortcut.
- 2. To insert text by dictating, tap to place the insertion point, then press the dictation shortcut key twice.
- 3. To use Magic Keyboard again, quickly press the dictation shortcut key twice.

As you speak to insert text, iPhone automatically inserts punctuation for you. You can insert emoji by saying their names (for example, "mind blown emoji" or "happy emoji").

## **Use shortcuts on Magic Keyboard with iPhone**

You can perform searches and use text replacements from anywhere on iPhone without taking your hands away from Magic Keyboard.

• *Open Search:* Press Command-Space.

*Note:* You can change the actions that are performed by the Command key (and other modifier

keys like Caps Lock). Go to Settings  $\bigotimes$  > General > Keyboard > Hardware Keyboard, tap Modifier Keys, tap a key, then choose the action you want it to perform.

- *Use text replacements:* You can set up text replacements that enter words or phrases after you type just a few characters. For example, type "omw" to enter "On my way!" See Save keystrokes with [text replacements on iPhone.](https://support.apple.com/en-ca/guide/iphone/use-text-replacements-iph6d01d862/16.0/ios/16.0)
- *Choose additional accessibility keyboard shortcuts:* Go to Settings > Accessibility > Keyboards > Full Keyboard Access, then turn on Full Keyboard Access. See [Control iPhone with an external](https://support.apple.com/en-ca/guide/iphone/keyboards-ipha7c3927eb/16.0/ios/16.0#iph68406707e)  [keyboard.](https://support.apple.com/en-ca/guide/iphone/keyboards-ipha7c3927eb/16.0/ios/16.0#iph68406707e)

## **Choose an alternative layout for Magic Keyboard with iPhone**

With an alternative keyboard layout, you can enter letters and marks that are different from the ones on Magic Keyboard. For example, with the ABC - Extended keyboard layout, you can type letters and [enter](https://support.apple.com/en-ca/guide/iphone/enter-characters-with-diacritical-marks-iphe62573ac4/16.0/ios/16.0)  [diacritical marks](https://support.apple.com/en-ca/guide/iphone/enter-characters-with-diacritical-marks-iphe62573ac4/16.0/ios/16.0) for several different European languages and tone marks for Mandarin Chinese in Pinyin.

- 1. Go to Settings  $\bigcirc$  > General > Keyboard > Hardware Keyboard.
- 2. Tap a language at the top of the screen, then choose an alternative layout from the list.

## **Change typing assistance options for Magic Keyboard with iPhone**

You can change Magic Keyboard options for autocorrection, autocapitalization, and more.

 $\text{Go to Settings} \bigotimes_{\geq 0} \text{General} > \text{Keywords} > \text{Hardware Keyboard, then do any of the following:}$ 

- *Turn Auto-Capitalization on or off:* When this option is selected, an app supporting this feature capitalizes proper nouns and the first words in sentences as you type.
- *Turn Auto-Correction on or off:* When this option is selected, an app supporting this feature corrects the spelling as you type.
- *Turn "." Shortcut on or off:* When this option is selected, double-tapping the space bar inserts a period followed by a space.
- *Change the action performed by the Command key or other modifier key:* Tap Modifier Keys, tap a key, then choose the action you want it to perform.

## **Connect external storage devices to iPhone**

You can use the Files app  $\Box$  and other supported apps to access files stored on external devices, such as USB drives and SD cards, connected to your iPhone.

#### **Connect a USB drive or an SD card reader**

1. Attach the USB drive or SD card reader to the charging port on your iPhone using a compatible connector or adapter.

You may need the Lightning to USB Camera Adapter, Lightning to USB 3 Camera Adapter, or Lightning to SD Card Camera Reader (all sold separately).

*Note:* A USB drive must have only a single data partition, and it must be formatted as FAT, FAT32, exFAT (FAT64), or APFS. To change the formatting of a USB drive, use a Mac or PC.

- 2. Do any of the following:
	- o *Insert an SD memory card into a card reader:* Don't force the card into the slot on the reader; it fits only one way.

*Note:* You can import photos and videos from the memory card directly to the Photos app. See [Import photos and videos on iPhone.](https://support.apple.com/en-ca/guide/iphone/import-photos-and-videos-iph480caa1f3/16.0/ios/16.0)

- o *View the contents of the drive or memory card:* In a supported app (for example, Files), tap Browse at the bottom of the screen, then tap the name of the device below Locations. If you don't see Locations, tap Browse again at the bottom of the screen.
- o *Disconnect the drive or card reader:* Remove it from the charging port on iPhone.

*Note:* The Lightning to USB 3 Camera Adapter can be powered with a USB power adapter. This allows you to connect USB devices with higher power requirements, such as external hard drives, to iPhone.

## **Set up and use Bluetooth accessories on iPhone**

Using a Bluetooth connection, you can use third-party devices such as wireless keyboards, headphones, speakers, car kits, game controllers, and more with iPhone.

*Note:* **iPhone must be within about 33 feet (10 meters) of the Bluetooth device.** 

#### **Pair a Bluetooth headphone, car kit, game controller, or other device**

1. Follow the instructions that came with the device to put it in discovery mode.

*Note:* To pair AirPods, see the instructions for your model in the "Pair and connect" section in the [AirPods User Guide.](https://support.apple.com/guide/airpods)

2. On iPhone, go to Settings  $\bigcirc$  > Bluetooth, turn on Bluetooth, then tap the name of the device.

*Note:* With Siri Eyes Free (available in select cars), you can use your voice to control features of your iPhone without looking at or touching iPhone. Use Bluetooth to pair iPhone to your car (refer to the user guide that came with your car if you need to). To activate Siri, press and hold the voice command button on your steering wheel until you hear the Siri tone, then make a request.

#### **Customize a wireless game controller**

After you pair a compatible game controller, you can customize it for supported games from Apple Arcade and the App Store.

- 1. Go to Settings  $\bigotimes$  > General > Game Controller.
- 2. Tap the buttons you want to change.
- 3. To customize for a specific app, tap Add App.

*Note:* Apple Arcade availability varies by country or region.

#### **Play audio from iPhone on a Bluetooth audio device**

- 1. On your iPhone, open an audio app, such as Music, then choose an item to play.
- 2. Tap  $\bigotimes$ , then choose your Bluetooth device.

While audio is playing, you can change the playback destination on the Lock Screen or in Control Center.

The playback destination returns to iPhone if you move the device out of Bluetooth range.

For information about protecting your hearing from loud volume while listening to headphones with iPhone, see [Use headphone audio level features on iPhone.](https://support.apple.com/en-ca/guide/iphone/use-headphone-audio-level-features-iph64ac7296f/16.0/ios/16.0)

WARNING: For important information about avoiding hearing loss and avoiding distractions that could lead to dangerous situations, see [Important safety information for iPhone.](https://support.apple.com/en-ca/guide/iphone/important-safety-information-iph301fc905/16.0/ios/16.0)

## **Bypass your Bluetooth device for calls**

To use the iPhone receiver or speaker for calls, do any of the following:

- Answer a call by tapping the iPhone screen.
- During a call, tap Audio, then choose iPhone or Speaker Phone.
- Turn off the Bluetooth device, unpair it, or move out of range.
- Go to Settings  $\bigcirc$ , tap Bluetooth, then turn off Bluetooth.

### **Unpair a Bluetooth device**

Go to Settings  $\bigcirc$  > Bluetooth, tap the information button  $\bigcirc$  next to the name of the device, then tap Forget This Device.

If you don't see the Devices list, make sure [Bluetooth is turned on.](https://support.apple.com/en-ca/guide/iphone/aside/iph34a2d31f4/16.0/ios/16.0)

If you have AirPods and you tap Forget This Device, they're automatically removed from other devices where you're [signed in with the same Apple](https://support.apple.com/en-ca/guide/iphone/aside/iph39beaede9/16.0/ios/16.0) ID.

## **Disconnect from Bluetooth devices**

To quickly disconnect from all Bluetooth devices without turning Bluetooth off, [open Control Center,](https://support.apple.com/en-ca/guide/iphone/aside/iph7c412b4db/16.0/ios/16.0) then tap  $\mathscr{K}$ .

To learn about Bluetooth privacy settings on iPhone, see the Apple Support article [If an app would like to](https://support.apple.com/HT210578)  [use Bluetooth on your device.](https://support.apple.com/HT210578) If you have trouble connecting a Bluetooth device, see the Apple Support article [If you can't connect a Bluetooth accessory to your iPhone, iPad, or iPod](https://support.apple.com/HT201205) touch.

*Note:* The use of certain accessories with iPhone may affect wireless performance. Not all iOS accessories are fully compatible with iPhone. Turning on airplane mode may eliminate audio interference between iPhone and an accessory. Reorienting or relocating iPhone and the connected accessory may improve wireless performance.

# **Print from iPhone**

Use AirPrint to print wirelessly to an AirPrint-enabled printer from apps such as Mail, Photos, and Safari. Many apps available on the App Store also support AirPrint.

iPhone and the printer must be on the same Wi-Fi network. See the Apple Support article [About AirPrint.](https://support.apple.com/HT201311)

## **See the status of a print job**

[Open the App Switcher,](https://support.apple.com/en-ca/guide/iphone/aside/iph956b628e2/16.0/ios/16.0) then tap Print Center.

The badge on the icon shows how many documents are in the queue.

To cancel a print job, select it in Print Center, then tap Cancel Printing.

### **Print a document**

 $\text{Top} \xrightarrow{\text{Top}}$ , or  $\bigcirc$  (depending on the app you're using), then tap Print. (Swipe up if you don't see Print.)

This guide copied from Apple [Official website](https://support.apple.com/guide/iphone/welcome/ios) and and edited by [iphone14manual.com](https://www.iphone14manual.com/) for iPhone user's.